# **Módulo 5 Microsoft Office Power Point 2007**

**Projeto Unifap Digital**

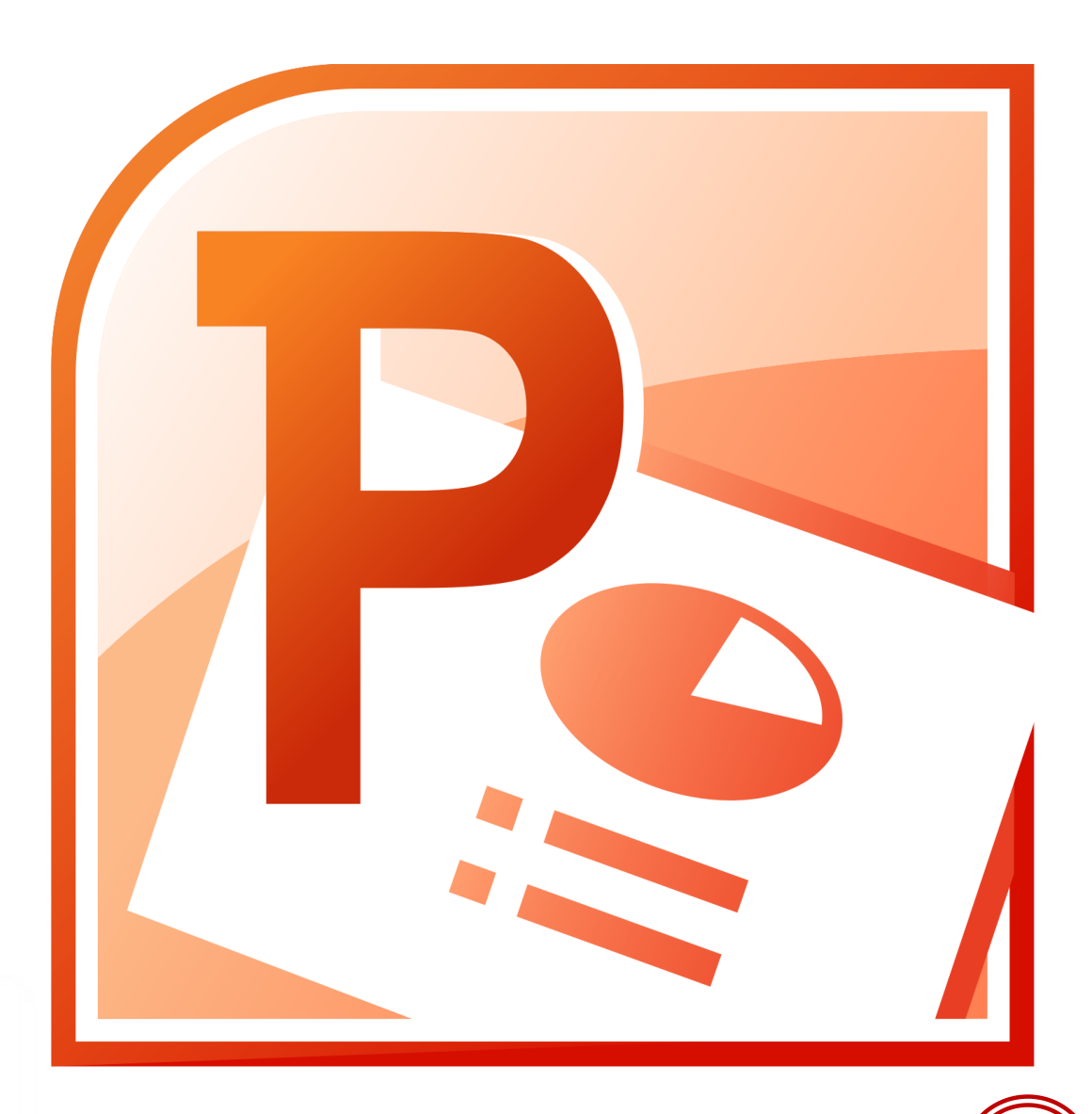

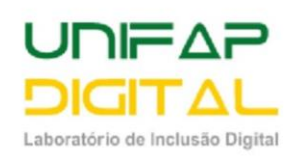

# **Sumário**

<span id="page-1-0"></span>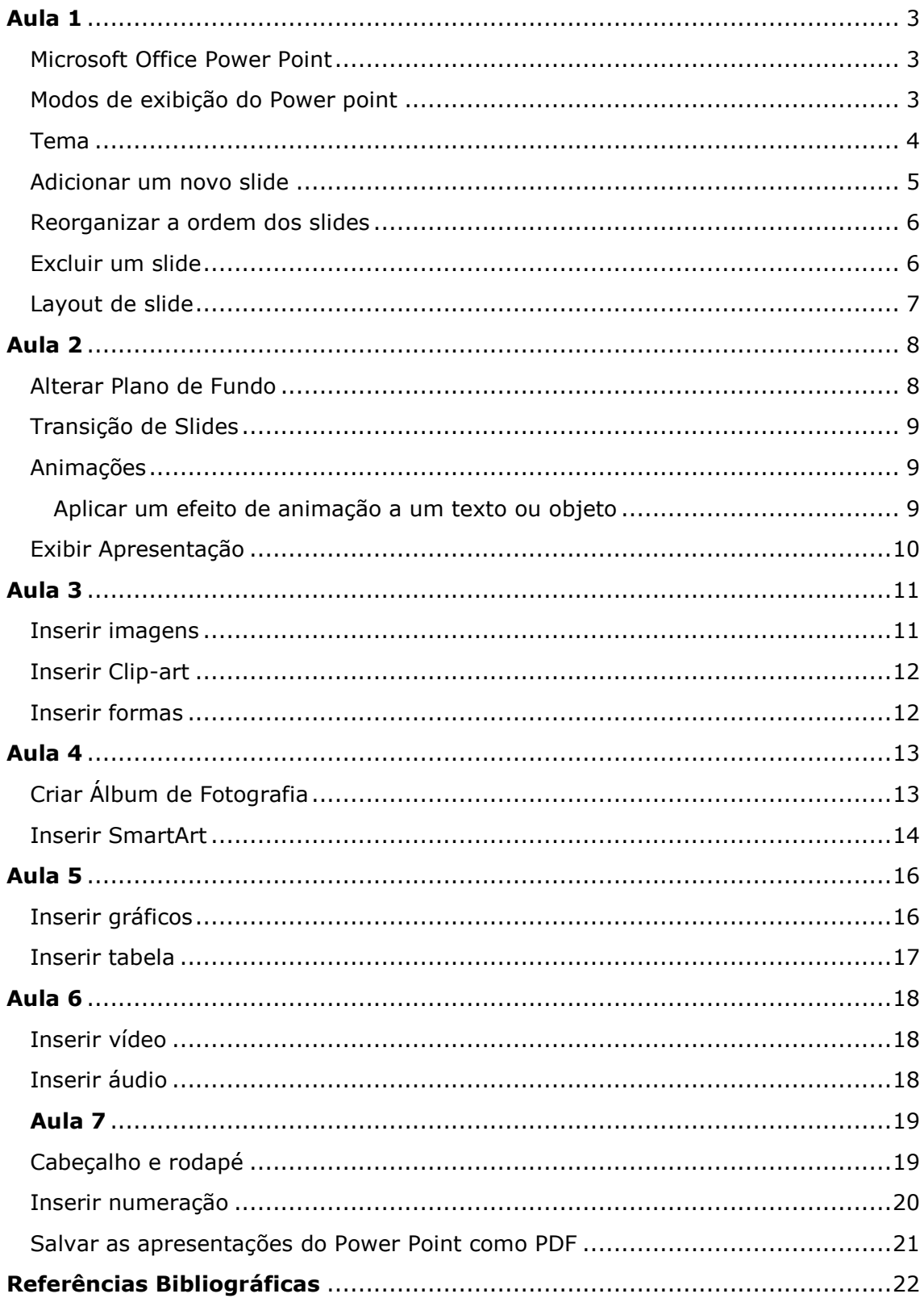

#### <span id="page-2-0"></span>**Microsoft Office Power Point**

O PowerPoint 2007 permite um acesso prático, fácil e criativo para todas as necessidades de apresentações, além de dispor de diversos recursos novos e aprimorados que as tornarão dinâmicas e atraentes, como as novas capacidades para os gráficos, temas do PowerPoint e ferramentas de formatação

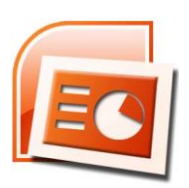

aprimoradas para tipografia. Assim o programa carrega o objetivo maior de criar e apresentar Slides.

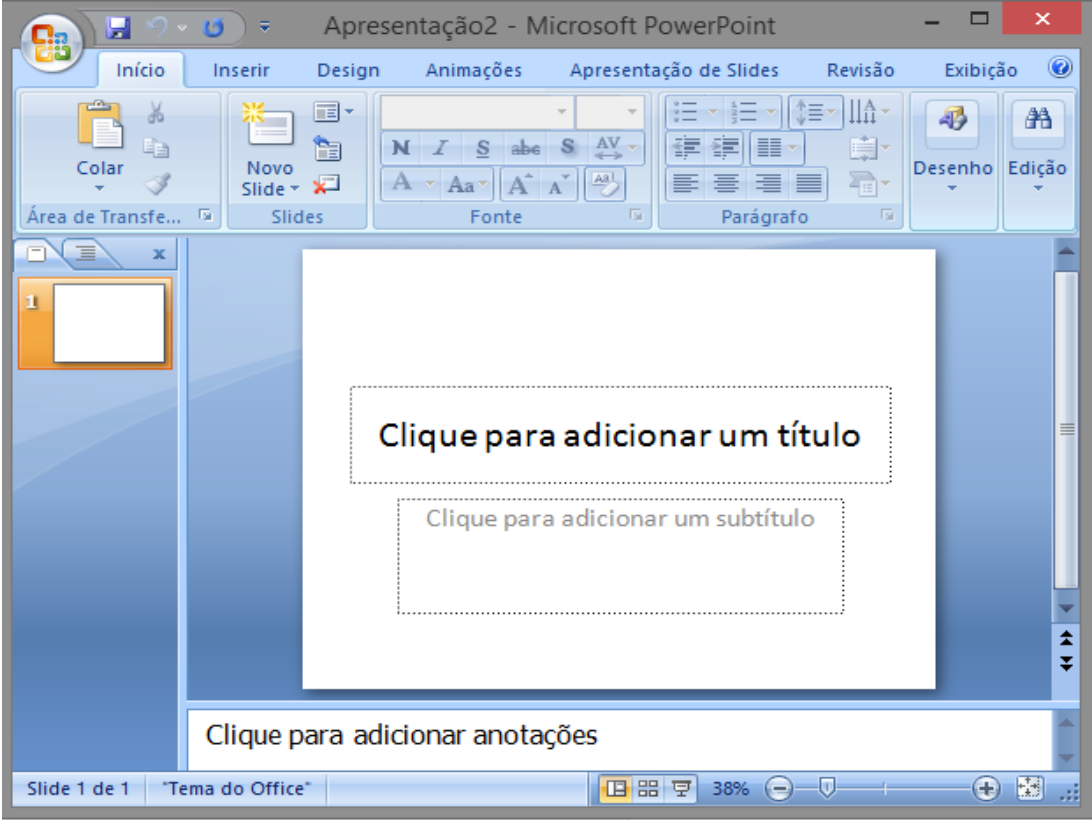

*Tela inicial do Powerpoint*

## <span id="page-2-1"></span>**Modos de exibição do Power point**

Você pode encontrar os modos de exibição do PowerPoint em dois lugares:

- Na guia Exibição, no grupo Modos de Exibição de Apresentações, onde todos os modos de exibição estão disponíveis.
- Em uma barra de fácil acesso, localizada na parte inferior da janela do PowerPoint, onde estão disponíveis os principais modos de exibição (Normal, Classificação de Slides e Apresentação de Slides).

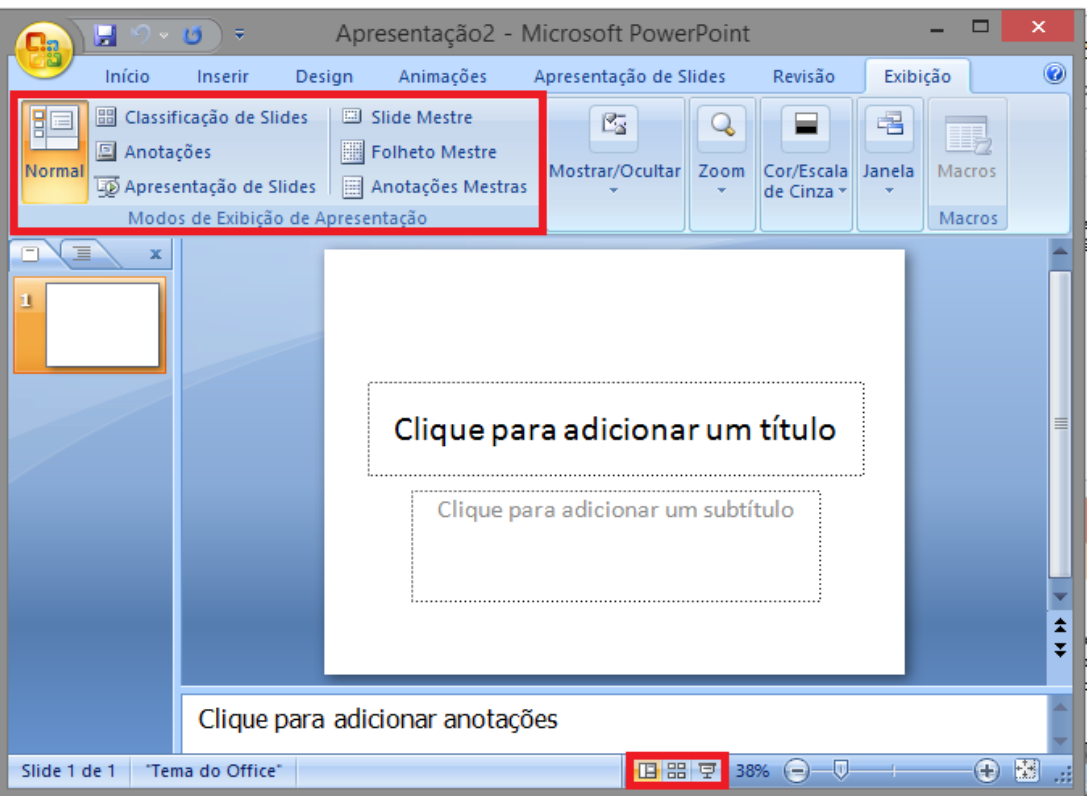

 O modo de exibição Normal é o principal modo de edição, onde você escreve e projeta a sua apresentação.

#### <span id="page-3-0"></span>**Tema**

No PowerPoint, você verá alguns modelos e temas internos. Um tema é um design de slide que contém correspondências de cores, fontes e efeitos especiais como sombras, reflexos, dentre outros recursos.

1. Clique na guia Design

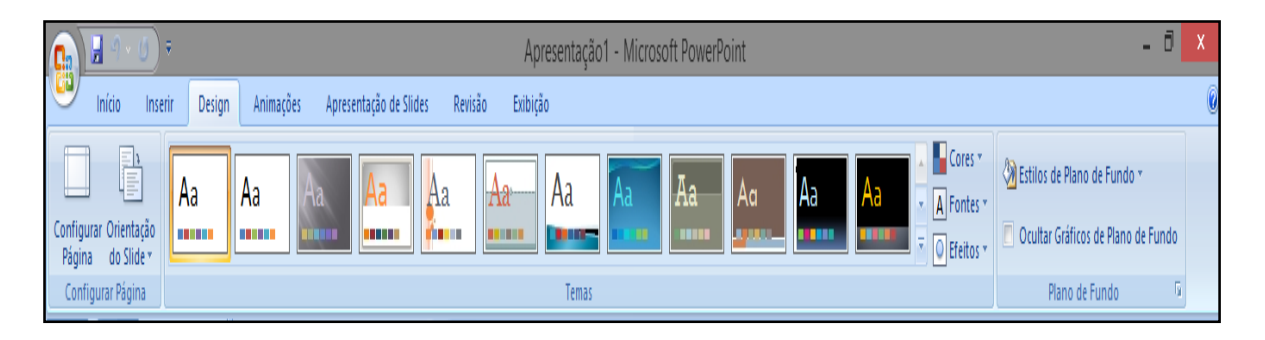

**DICA:** Para visualizar a aparência que o slide terá com um tema aplicado, coloque o ponteiro do mouse sobre a miniatura de cada tema.

2. Clique no tema com as cores, as fontes e os efeitos desejados

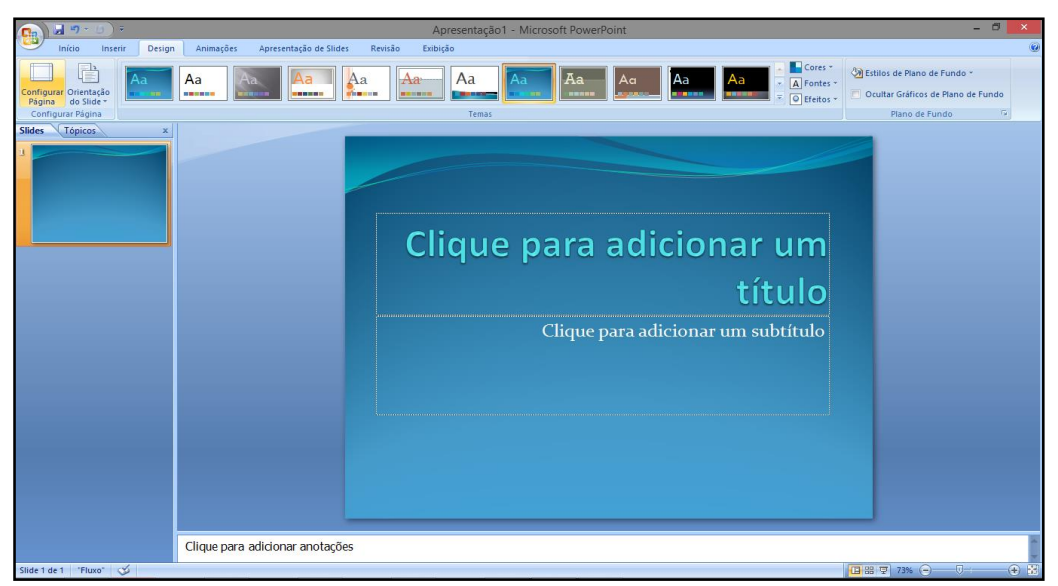

Se você mudar de ideia, poderá sempre alterar o tema ou variação na guia Design.

## <span id="page-4-0"></span>**Adicionar um novo slide**

No painel de miniaturas de slides à esquerda, clique no slide depois do qual deseja adicionar o novo slide.

1. Na guia Início, clique em Novo Slide.

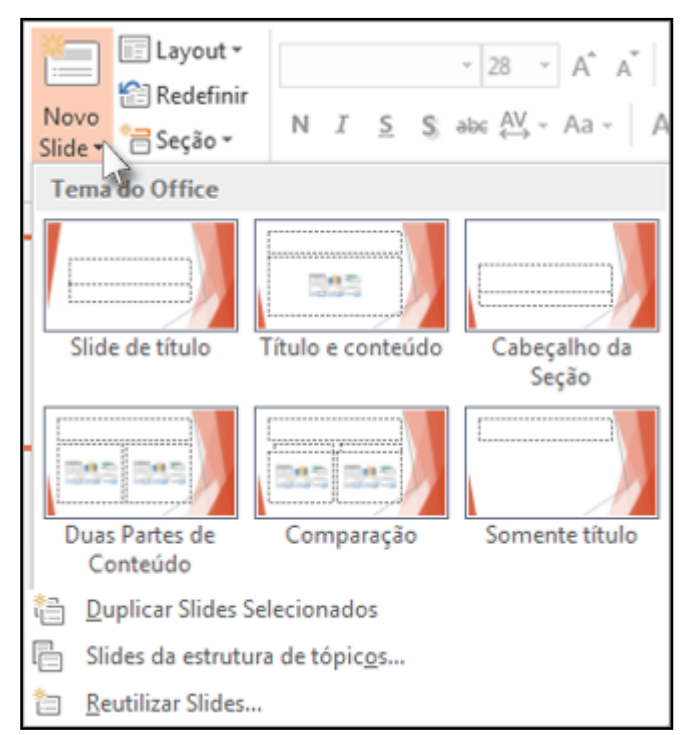

2. Na galeria de layouts, clique no layout desejado para o seu novo slide. **Dica:** O layout de slide contém espaços reservados para texto, vídeos, fotos, gráficos, formas, clip-art, uma tela de fundo e formatação de temas, como cores, fontes e efeitos.

3. Seu novo slide é inserido, e você pode clicar dentro de um espaço reservado para começar a adicionar conteúdo.

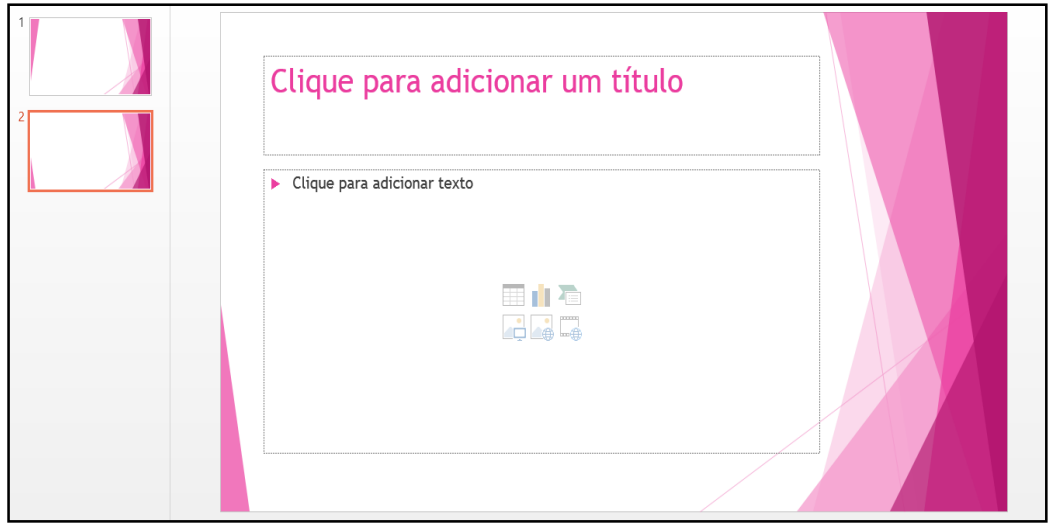

## <span id="page-5-0"></span>**Reorganizar a ordem dos slides**

No painel à esquerda, clique na miniatura do slide que deseja mover e então arraste-o para o novo local.

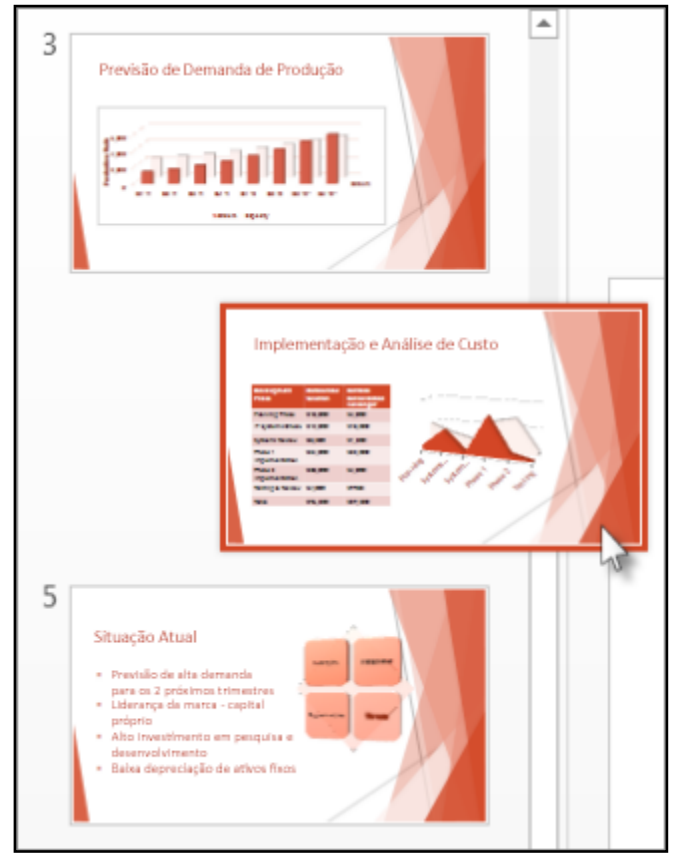

## <span id="page-5-1"></span>**Excluir um slide**

No painel à esquerda, clique com o botão direito do mouse na miniatura de slide que você deseja excluir e então clique em Excluir Slide.

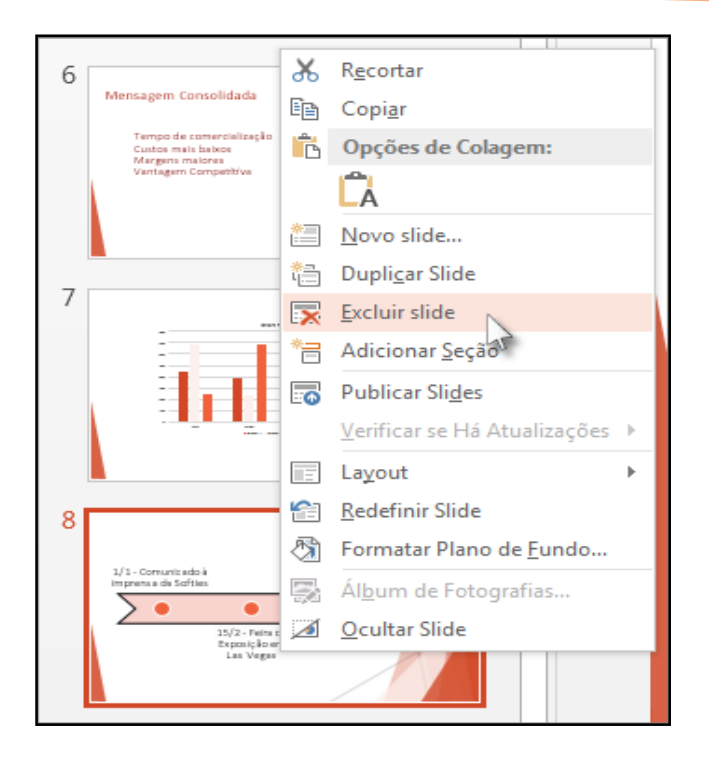

## <span id="page-6-0"></span>**Layout de slide**

Se não encontrar um layout de slide que corresponda ao conteúdo dos slides, você poderá alterar um layout existente.

1. Na guia Página Inicial, clique em Layout e selecione o layout desejado.

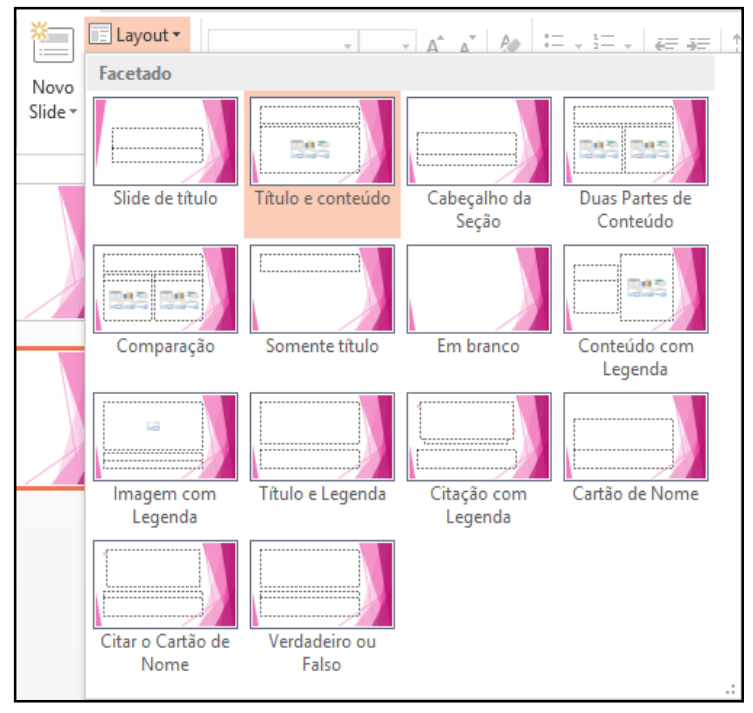

## <span id="page-7-1"></span><span id="page-7-0"></span>**Alterar Plano de Fundo**

Clicar com o botão direito do mouse sobre ele, e em seguida clicar em Formatar Plano de Fundo.

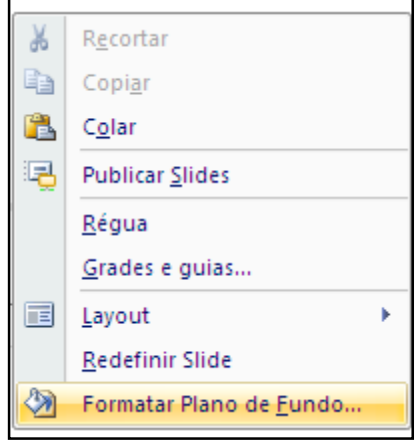

Na caixa de diálogo aparecerá várias opções de formatação de plano de fundo. Você deve clicar aplicar a tudo para inserir a mudança a todos os slides, mas se for alterar apenas o slide atual clicar em fechar.

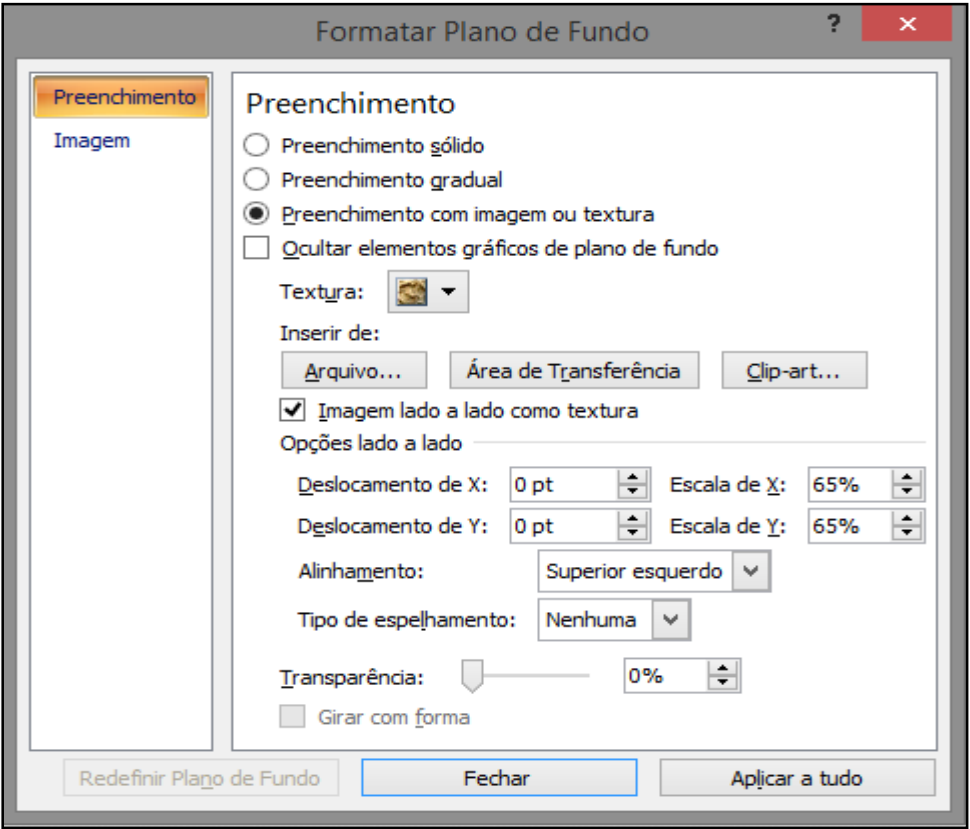

#### <span id="page-8-0"></span>**Transição de Slides**

A Microsoft Office PowerPoint 2007 inclui vários tipos diferentes de transições de slides. Basta clicar no guia transição e escolher a transição de slide desejada.

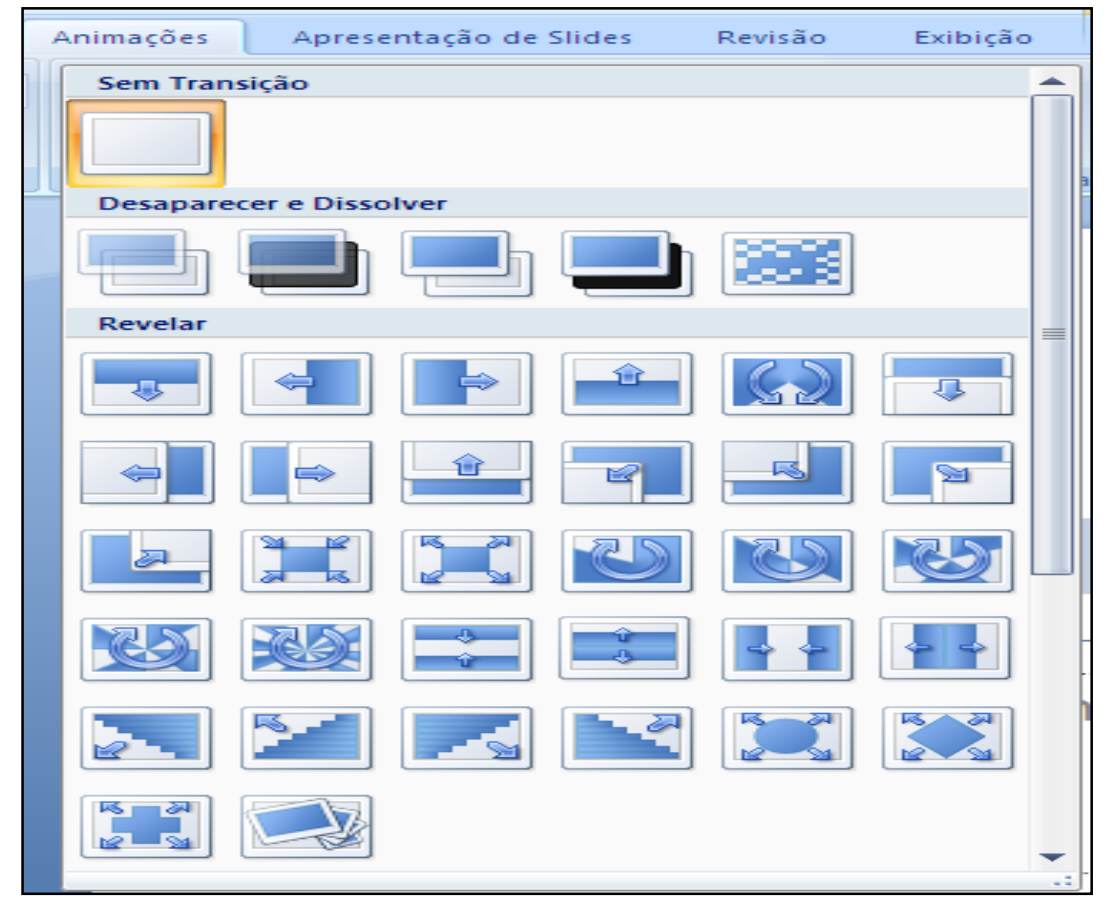

#### <span id="page-8-1"></span>**Animações**

Anime textos ou objetos em sua apresentação para dar a elas efeitos sonoros ou efeitos visuais, incluindo o movimento. Você pode usar animação para se concentrar em pontos importantes, controlar o fluxo de informações e para aumentar o interesse visualizador em sua apresentação.

#### <span id="page-8-2"></span>**Aplicar um efeito de animação a um texto ou objeto**

- 1. Selecione o texto ou objeto que você deseja animar.
- 2. Na guia Animações, no grupo Animações, clique em Animação Personalizada

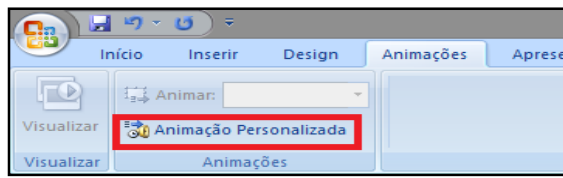

3. Clique em Adicionar efeito, no painel de tarefas personalizar animação.

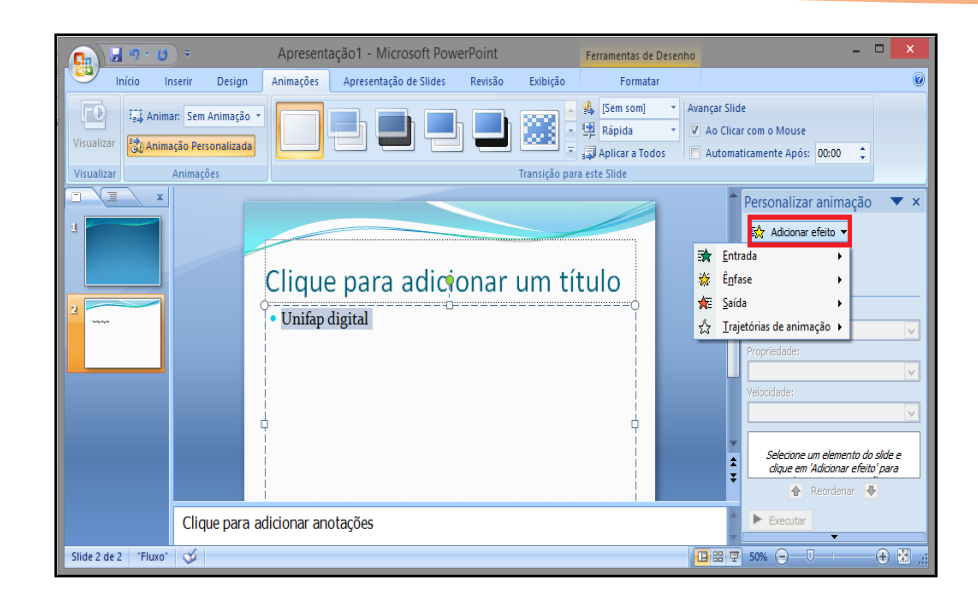

- 4. Selecione o efeito de animação desejado:
	- $\checkmark$  Para tornar o texto ou objeto entrarem com um efeito, clique em **entrada** e, em seguida, clique em um efeito.
	- Para adicionar efeitos, como um efeito de rotação, a um texto ou objeto que já está visível no slide, clique em **Ênfase** e, em seguida, clique em um efeito.
	- $\checkmark$  Para adicionar um efeito que faça o texto ou um objeto sair do slide em algum momento, clique em **Saída** e, em seguida, clique em um efeito.

#### <span id="page-9-0"></span>**Exibir Apresentação**

Para exibir uma apresentação de slides no Power Point.

1. Clique na guia Apresentação de Slides, grupo Iniciar Apresentação de Slides

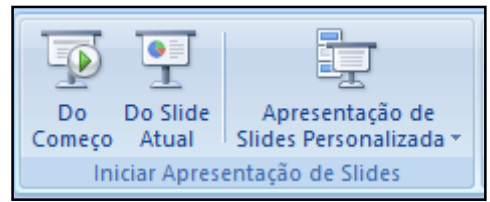

- 2. Clique na opção **Do começo** ou pressione a tecla F5, para iniciar a apresentação a partir do primeiro slide.
- 3. Clique na opção **Do Slide Atual**, ou pressione simultaneamente as teclas SHIFT e F5, para iniciar a apresentação a partir do slide atual.

## <span id="page-10-1"></span><span id="page-10-0"></span>**Inserir imagens**

1. Clique na guia inserir, grupo ilustrações, opção imagem

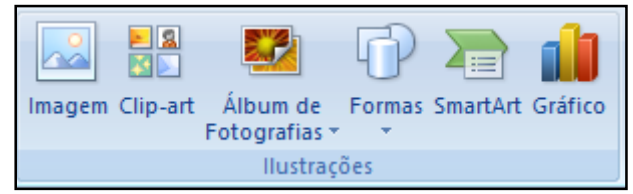

2. Na caixa de diálogo, localize no computador a figura e dê dois cliques rápidos na imagem desejada.

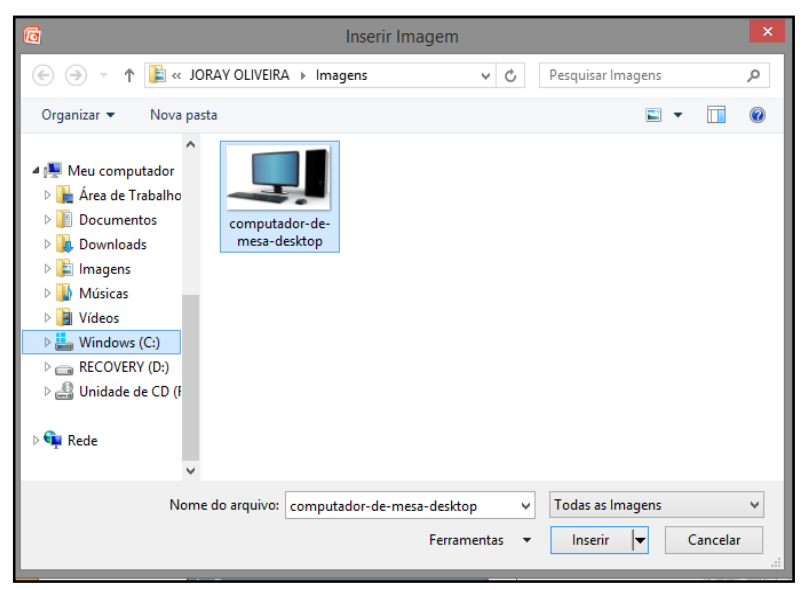

3. A imagem será inserida no slide.

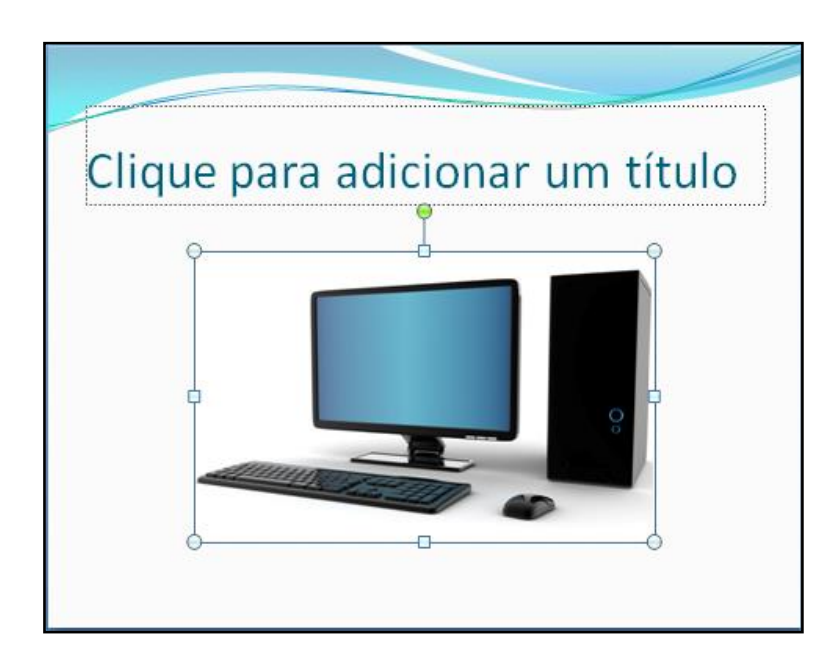

## <span id="page-11-0"></span>**Inserir Clip-art**

1. Clique na guia inserir, grupo ilustrações, opção Clip-art

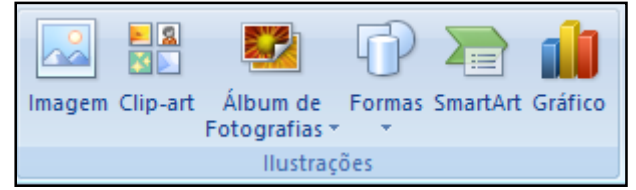

2. Localize a imagem no painel e clique na imagem desejada

## <span id="page-11-1"></span>**Inserir formas**

1. Clique na guia inserir, grupo ilustrações, opção Formas

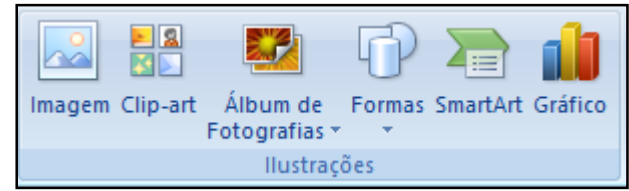

2. Clique na forma desejada

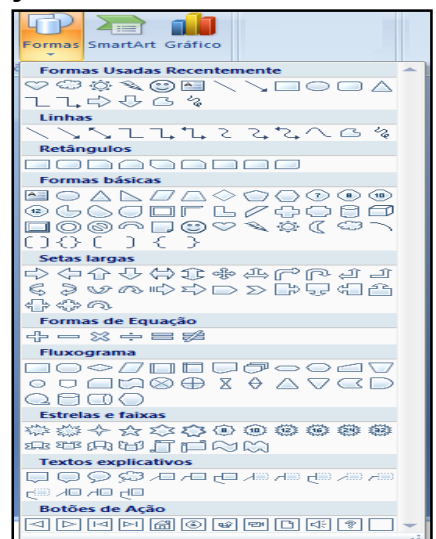

3. Aplique no slide

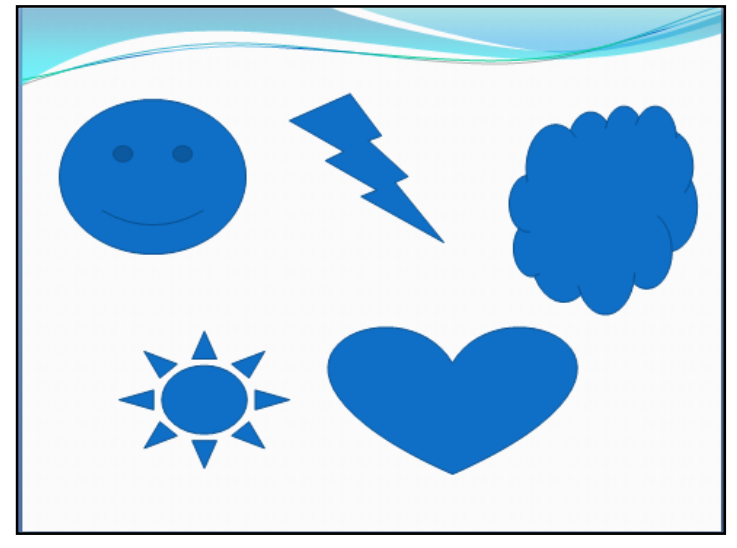

## <span id="page-12-1"></span><span id="page-12-0"></span>**Criar Álbum de Fotografia**

1. Na guia Inserir, clique em Álbum de fotografias e, em seguida, Novo Álbum de Fotografias

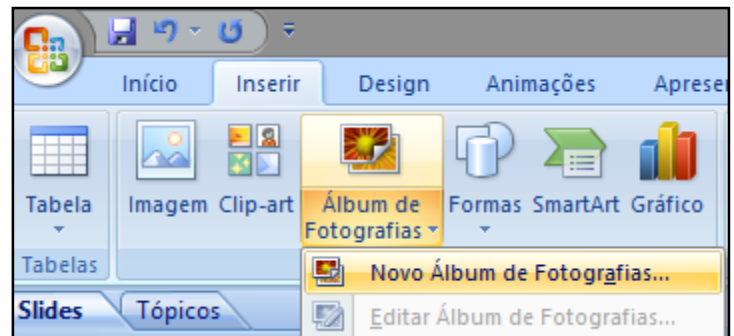

2. Quando a tela de criação for aberta, clique em "Arquivo/disco" para escolher as fotografias que vão fazer parte do álbum e pressione "Inserir" para confirmar a adição;

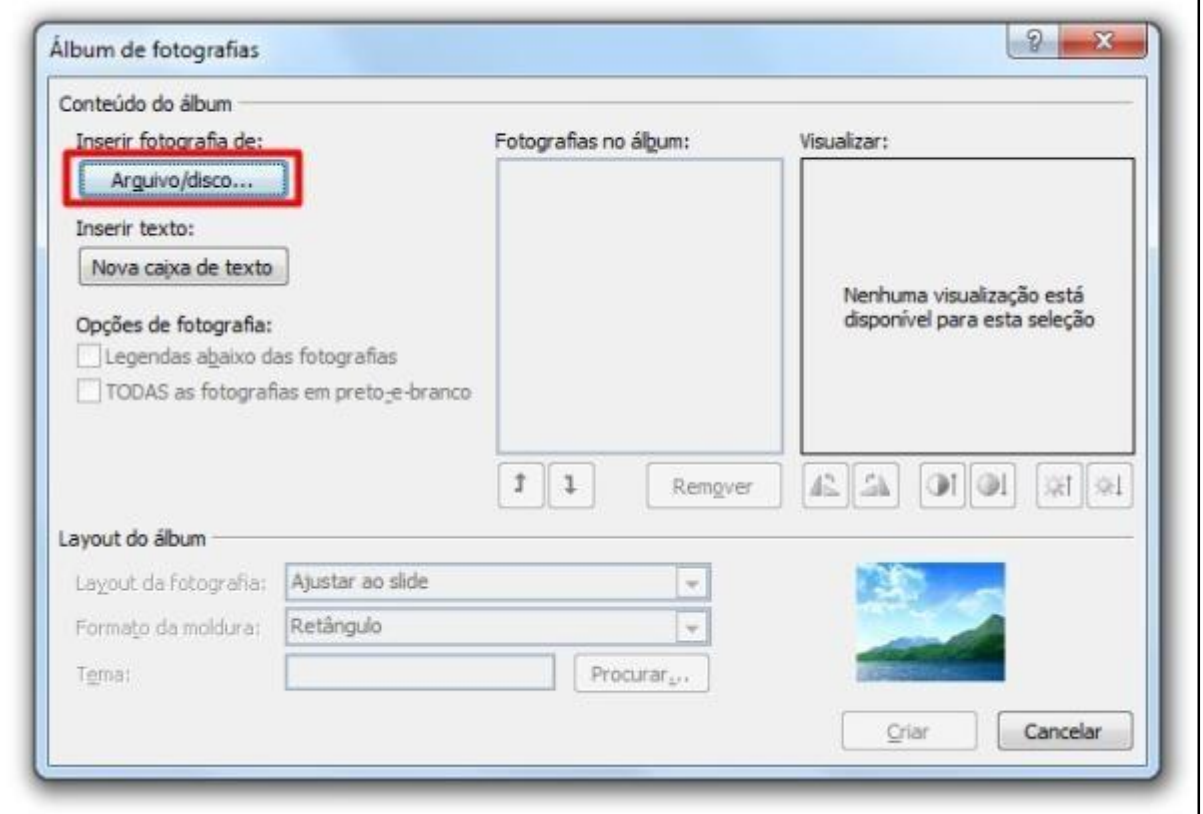

**Dica:** para selecionar várias fotos seguidas, deixe pressionada a tecla Shift e clique sobre os itens. Para marcar mais de uma foto, mas que não esteja em sequência, utilize o Ctrl e clique nas imagens que você gostaria de selecionar, uma a uma.

3. Após você ter inserido todas as imagens que gostaria, clique em "Criar" para que o PowerPoint gere o álbum de fotografia;

## <span id="page-13-0"></span>**Inserir SmartArt**

Um elemento gráfico SmartArt é uma representação visual de suas informações que você pode rapidamente e facilmente cria, escolhendo entre vários layouts diferentes, efetivamente se comunicar sua mensagem ou ideias.

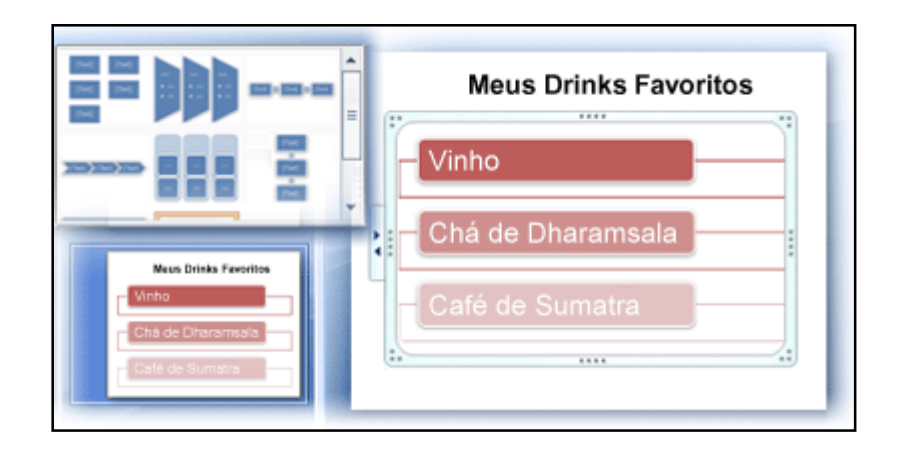

1. Na guia Inserir, no grupo Ilustrações, clique em SmartArt.

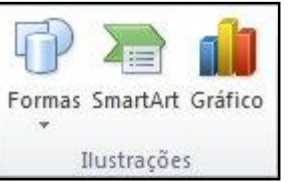

2. Na caixa de diálogo Escolher Elemento Gráfico SmartArt, clique no tipo e no layout desejados.

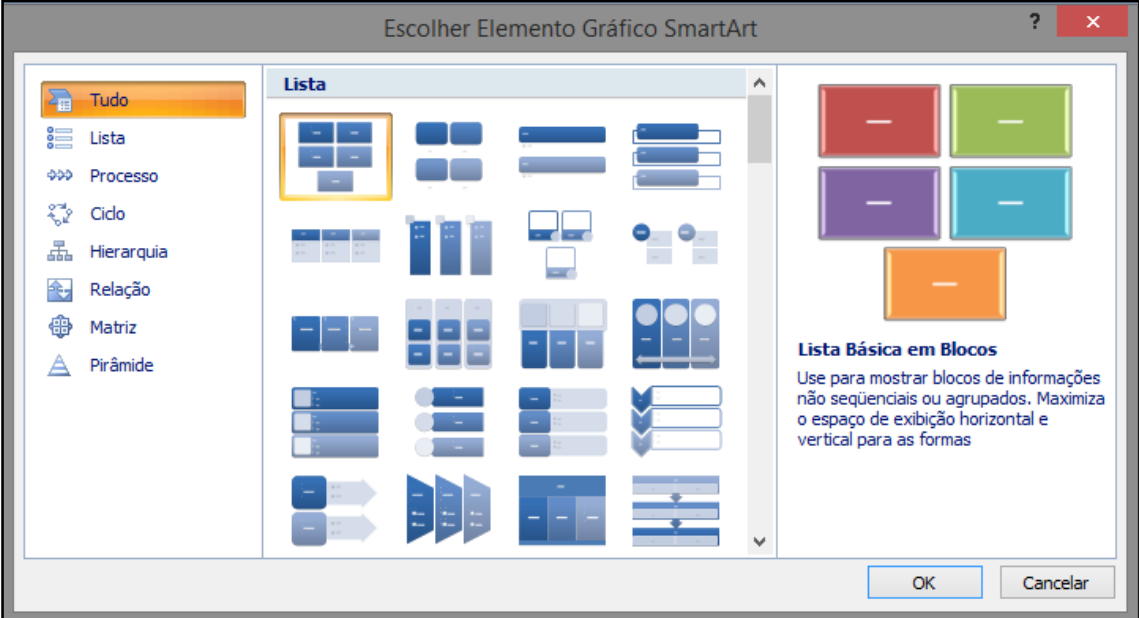

3. Para digitar o texto, Clique em [Texto] no painel Texto e, em seguida, digite o texto.

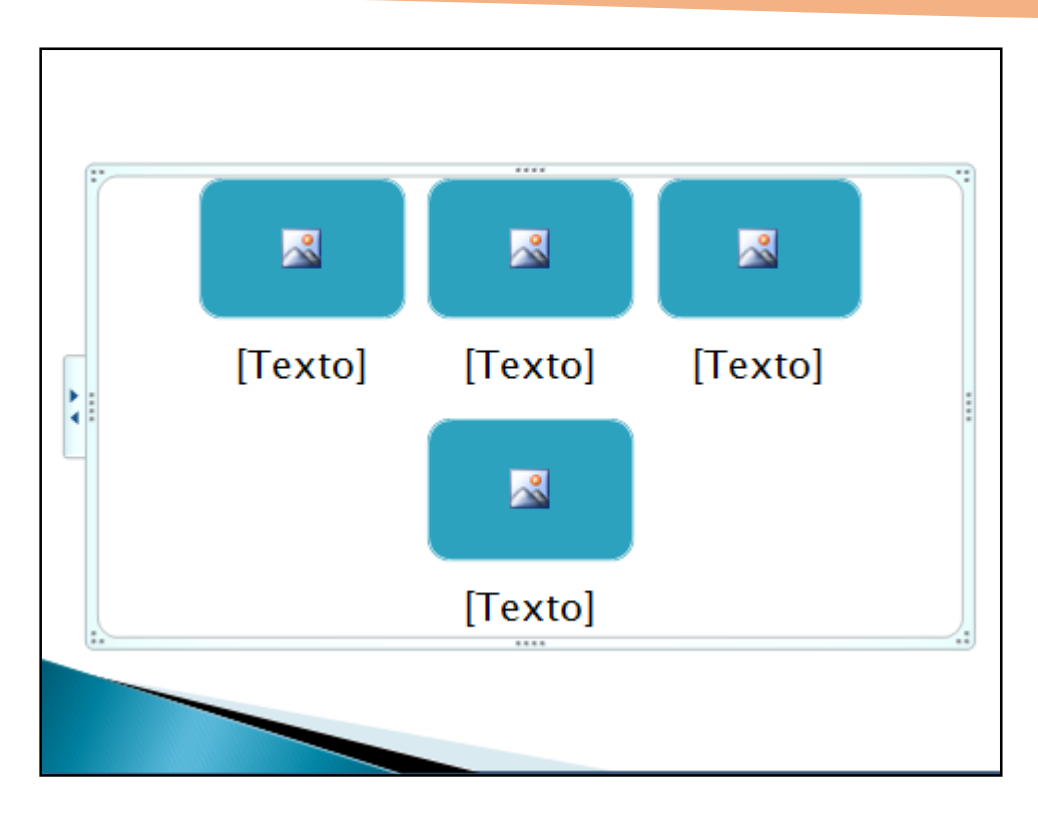

 OBSERVAÇÕES : Se o painel Texto não estiver visível, clique no controle.

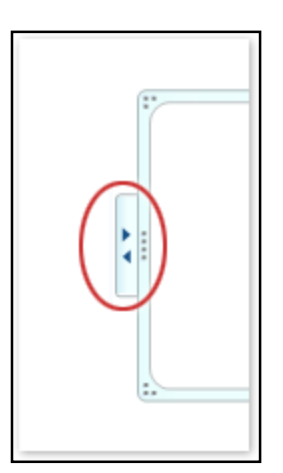

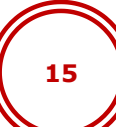

## <span id="page-15-1"></span><span id="page-15-0"></span>**Inserir gráficos**

Para criar um gráfico simples a partir do zero no PowerPoint

1. Clique na guia inserir, grupo ilustrações, opção Gráfico

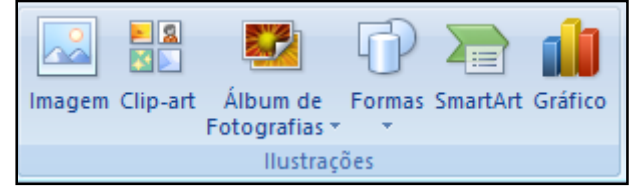

2. Clique no tipo de gráfico e depois clique duas vezes no gráfico desejado.

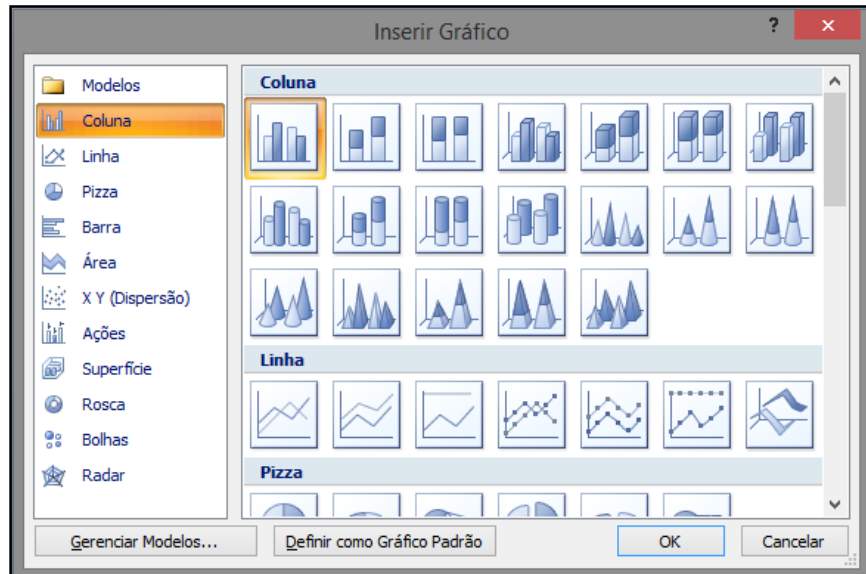

3. Na planilha exibida, substitua os dados padrão pelas suas próprias informações.

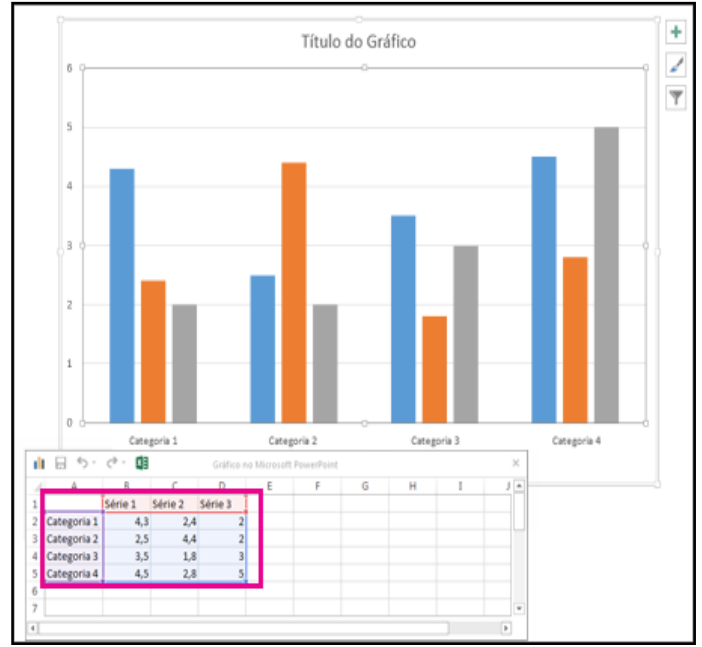

4. Quando terminar, feche a planilha.

## <span id="page-16-0"></span>**Inserir tabela**

- 1. Selecione o slide ao qual deseja adicionar uma tabela.
- 2. Na guia Inserir, no grupo Tabelas, clique em Tabela.

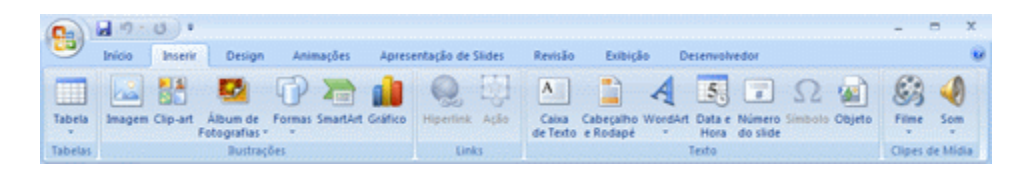

3. Insira os dados na tabela

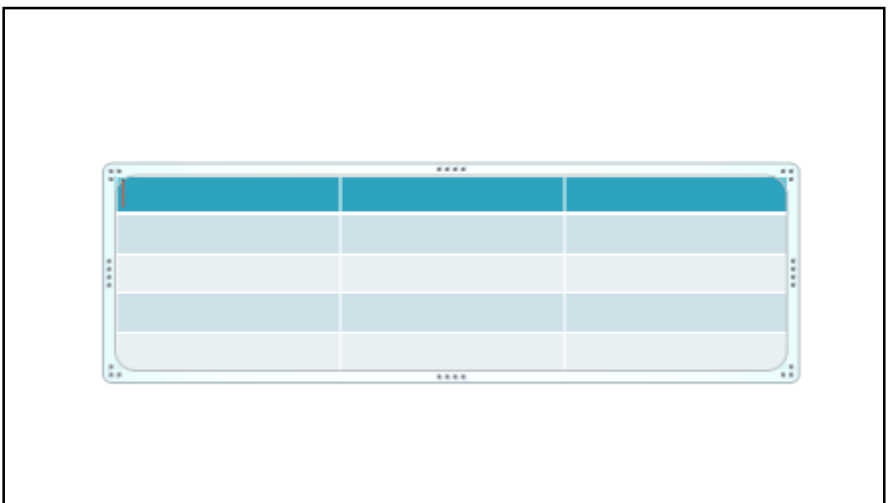

## <span id="page-17-1"></span><span id="page-17-0"></span>**Inserir vídeo**

1. Na guia Inserir, no grupo Clipes Mídia, clique em Filme.

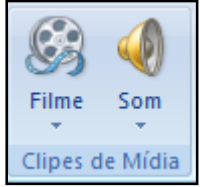

- 2. Na caixa de diálogo Inserir Vídeo, localize e clique no vídeo que deseja inserir e clique em Inserir.
- 3. Se necessário, clique na alça de dimensionamento de canto do vídeo e arraste para dimensioná-lo de forma a se ajustar à tela de fundo inteira do slide.

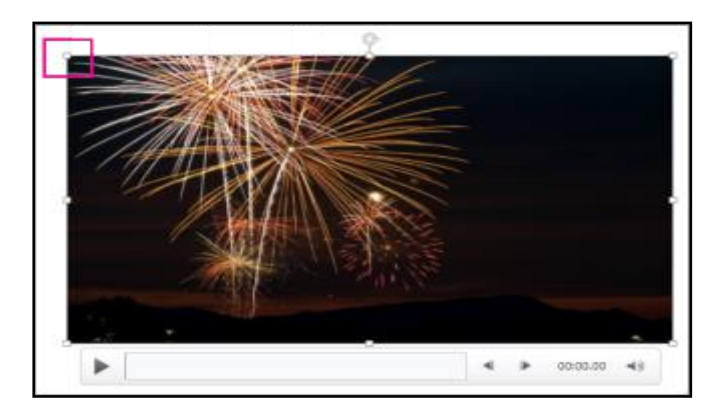

## <span id="page-17-2"></span>**Inserir áudio**

1. Na guia Inserir, no grupo Clipes Mídia, clique em Som.

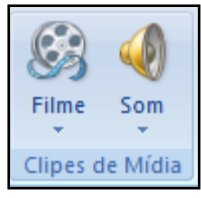

2. Clique em **Som do Arquivo**, localize o clipe de áudio desejado e clique em Inserir.

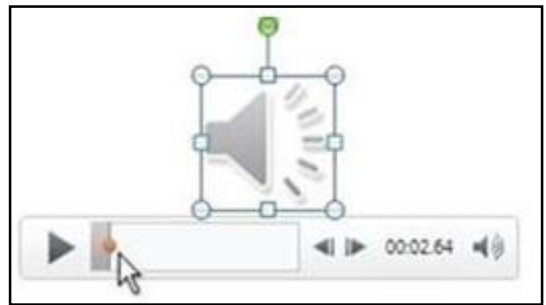

Quando você adiciona música ou outros sons a um slide, os controles de mídia são exibidos no slide.

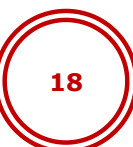

## <span id="page-18-1"></span><span id="page-18-0"></span>**Cabeçalho e rodapé**

Cabeçalhos e rodapés são ótimos lugares para adicionar o título da apresentação, a data, a hora ou outras informações à parte superior ou inferior dos folhetos e das páginas de anotações.

PowerPoint atualmente não dá suporte a cabeçalhos de adição para próprios slides de apresentação. Você só pode adicionar cabeçalhos à sua apresentação no modo de exibição de Folheto ou Anotações.

1. Na guia Inserir, grupo Texto, escolha Cabeçalho e Rodapé.

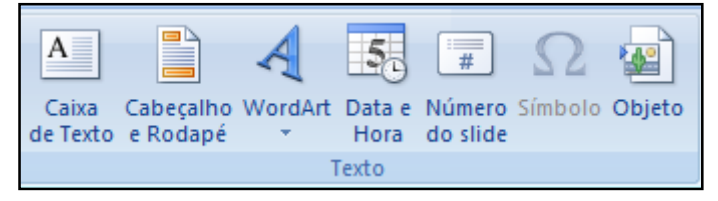

2. Para adicionar cabeçalhos e rodapés a anotações ou folhetos, na guia anotações e folhetos, verifique o cabeçalho, rodapé ou ambos e digite o texto que você deseja que apareça na parte superior ou inferior de cada página de anotações ou folhetos.

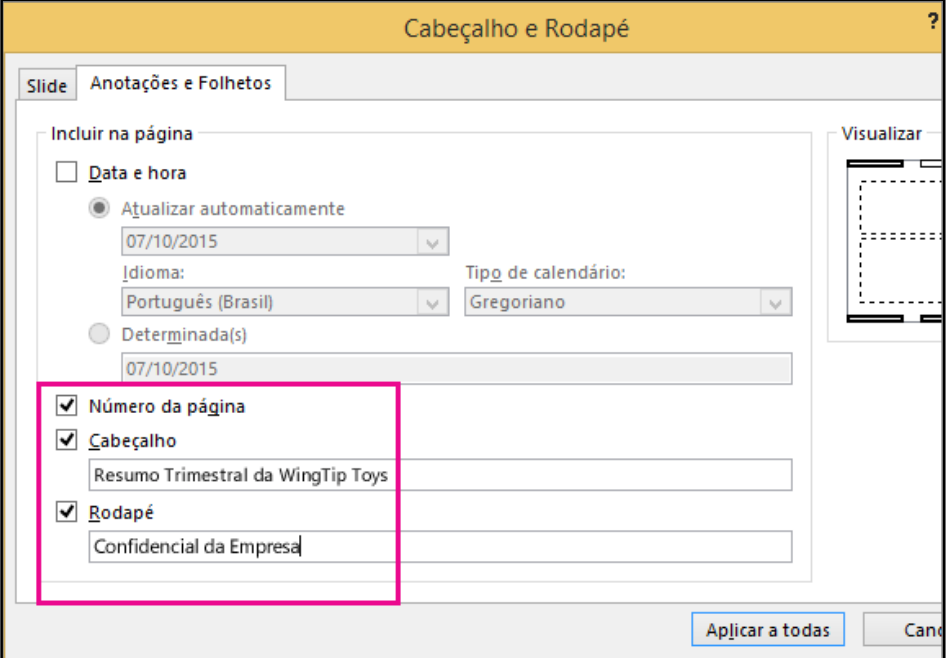

3. Para adicionar rodapés aos slides, na guia Slide, marque rodapé e digite o texto que você deseja que apareça na parte inferior dos slides.

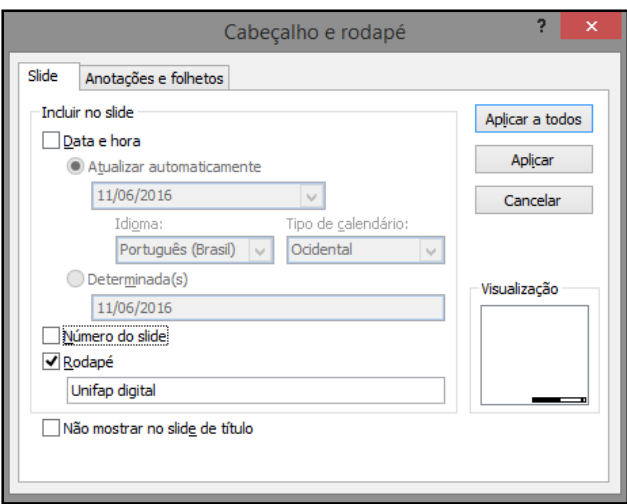

4. Clique em Aplicar a Todos.

## <span id="page-19-0"></span>**Inserir numeração**

1. Na guia Inserir, grupo Texto, selecione Número do Slide.

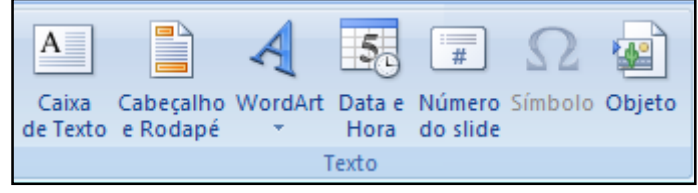

2. Na guia Slide, marque a caixa Número do Slide.

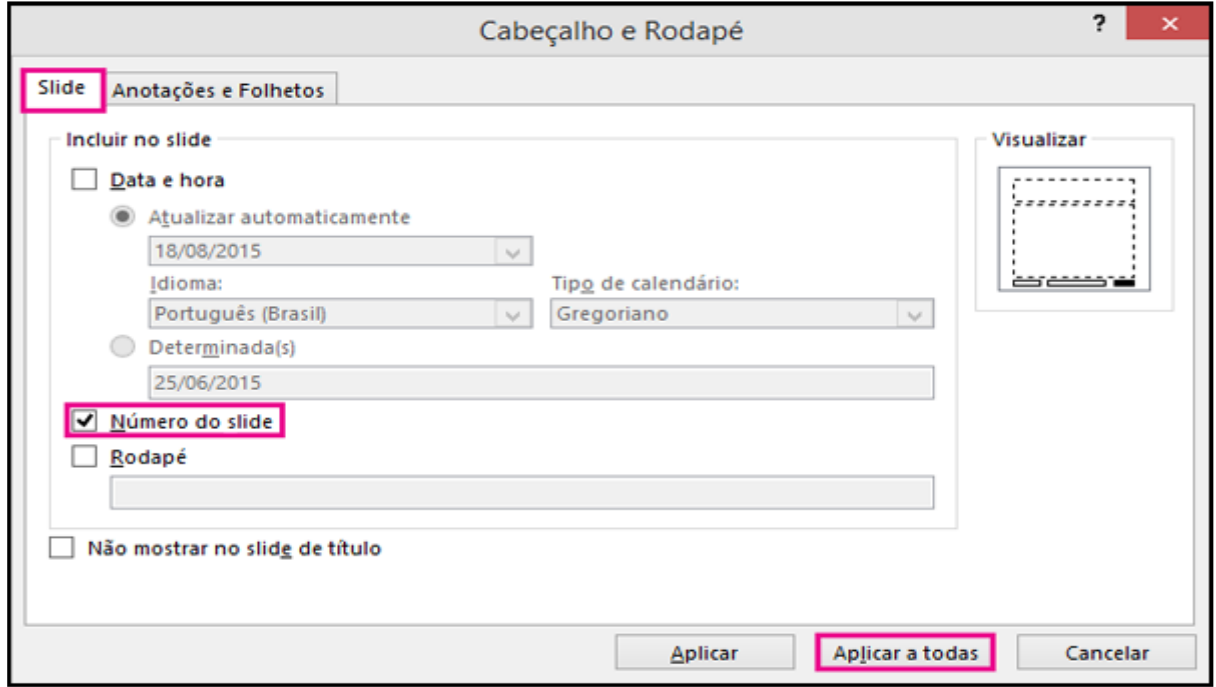

OBSERVAÇÃO : Se não desejar que um número apareça no slide de título, marque também a caixa Não mostrar no slide de título.

3. Selecione Aplicar a Todos.

## <span id="page-20-0"></span>**Salvar as apresentações do Power Point como PDF**

O PDF preserva a formatação do documento e possibilita o compartilhamento de arquivos. Quando um arquivo no formato PDF é visualizado online ou impresso, ele mantém o formato que você definiu para ele.

- 1. Clique na guia Botão Office.
- 2. Passe o cursor do mouse em Salvar como. E em seguida Clique na opção Pdf ou Xps, que aparecerá no lado direito.

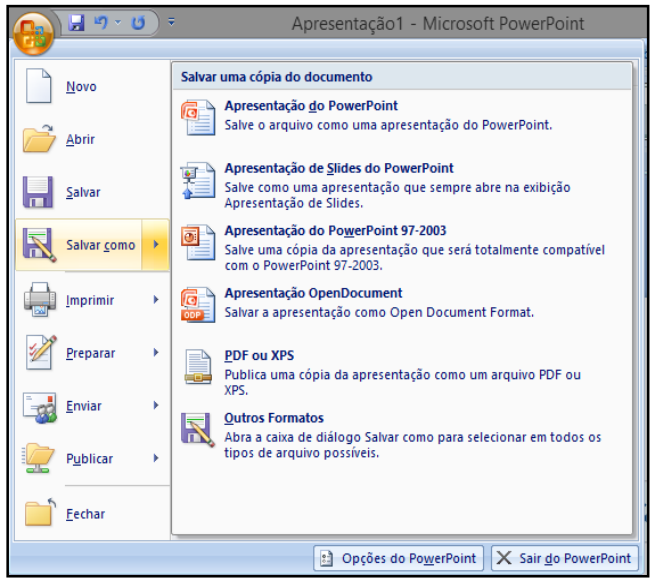

3. Nomeie o arquivo e clique em Publicar

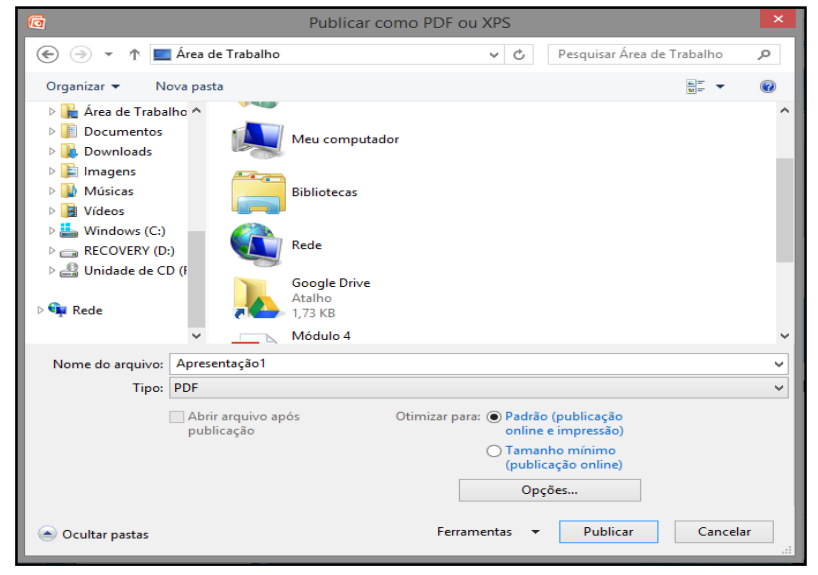

# <span id="page-21-0"></span>**Referências Bibliográficas**

Ajuda do PowerPoint. Disponível em: [https://support.office.com/pt](https://support.office.com/pt-br/powerpoint?omkt=pt-BR)[br/powerpoint?omkt=pt-BR.](https://support.office.com/pt-br/powerpoint?omkt=pt-BR) Acessado em 11 de Junho de 2016.

PowerPoint: Como criar um álbum de fotos. Disponível em: [http://www.tecmundo.com.br/tutorial/23993-powerpoint-como-criar-um](http://www.tecmundo.com.br/tutorial/23993-powerpoint-como-criar-um-album-de-fotos.htm)[album-de-fotos.htm.](http://www.tecmundo.com.br/tutorial/23993-powerpoint-como-criar-um-album-de-fotos.htm) Acessado em 11 de Junho de 2016.